**Windows XP Web Caster FT**5000**-STU** R  $FT500057C$ 

Windows<sup>®</sup> XP Web Caster FT5000-STU FT5000-STC ションマネージャンプ Windows ® XP のつくり しょうしょう しょうしょう 1 Web Caster FT5000 *4* パソコンの画面右下のタスクト  $\bullet$   $\bullet$  P1-2 1-3 3 2 **2** the contract  $\alpha$ *5* WBC-FT5000-xxxxx xxxxxx Web Caster FT5000 PC MAC 6 eb Casterステーションの設定について  $\mu$ eb Caste Web Casterステーションの設定について 【ご注意】<br>Windows XPT(はWeb Caster FT5000ステーションマネージャをご使用しなれませ Web Caster FT5000 ^^\*<br>ワイヤレスキットワークの設定は、Windowsのタスクトレイの「ワイヤレスキットワー<br>クへの接続」から付なってください。 ジベのHBREIJPSYTGS(いたさい。<br>ワイヤレスネットワークの抽読が売了したら、『次へ』の)ボタンをクリックして試定を<br>推薦してください。 Web Caster FT5000 す。<br>ザイドの内容を確認済みの)  $\overline{4}$ 次へのシ 【 キャンセル ビントを見たい場所にマウスカーソルを重ねてください。ここにヒントが表示されます。 ワイヤ レスネットワークへの 接続  $\sqrt{2\sqrt{2}}$ -<br>次のネットワークは利用できます。ネットワークにアクセスするには、一覧から選択し 3 利用できるネットワーク(N): WBC-FT5000-0A01A7  $\hat{\phantom{a}}$  $\frac{1}{2}$ -<br>このネットワークではネットワーク キー (WEP) の(更用が必要です。 このネットワーク<br>にアクセスするには、キーを入力してから [接続] をクリックしてください。 (i) ワイヤレス ネットワーカ接続 5 ネットワーク キー(K): マン・・・・・・・・・・ ラムー こ<br>利用できるワイヤレス ネットワークが 1 つ以上あります。 ネットワークへの接続に問題がある場合は、[詳細設定] をクリックしてください。 利用可能なネットワークの一覧を表示するには、ここをクリックして<br>〈ださい。 **■接続© 【 キャンセル** [詳細設定(A)... ※国际戦略線 11: Web Caster FT5000 6 12

Web Caster FT5000

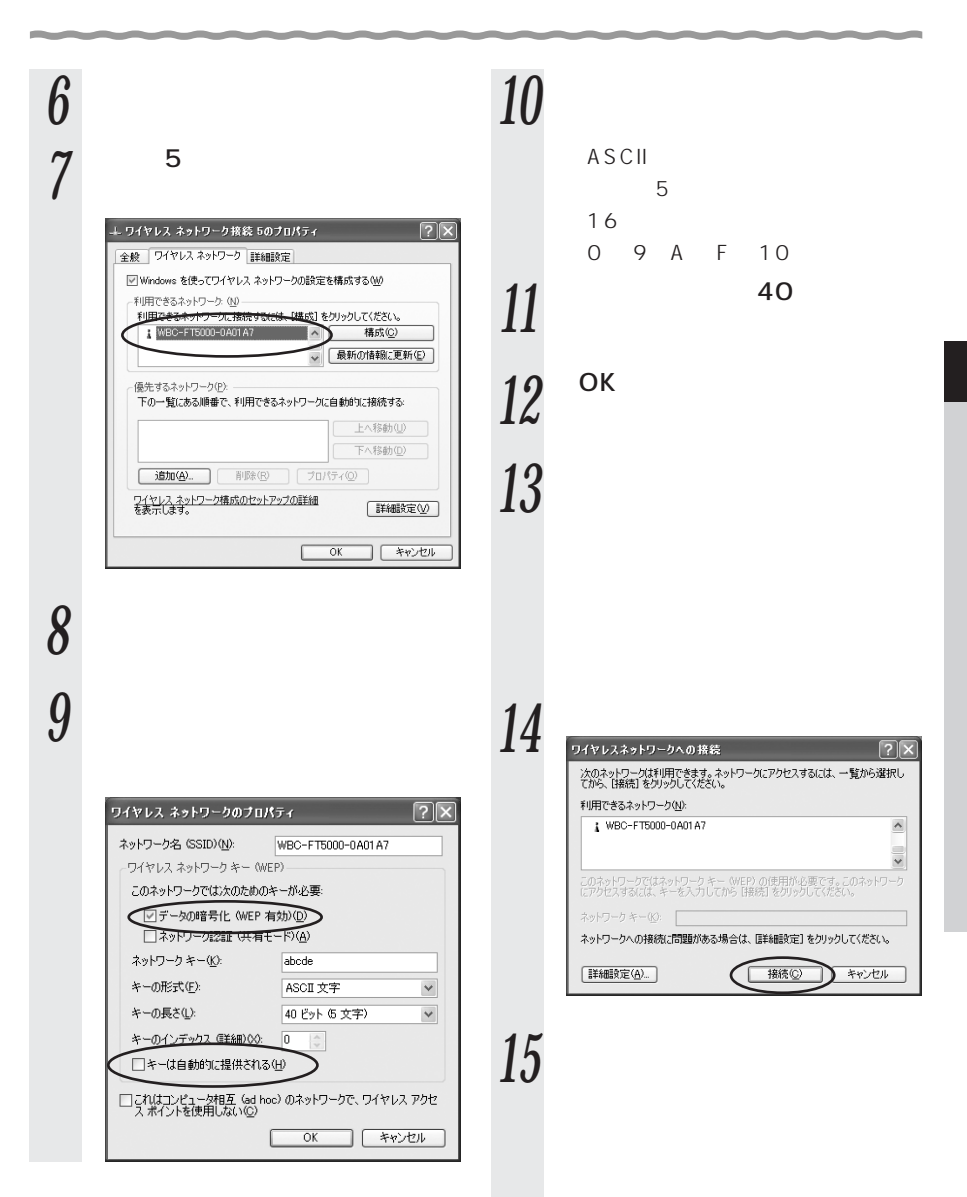

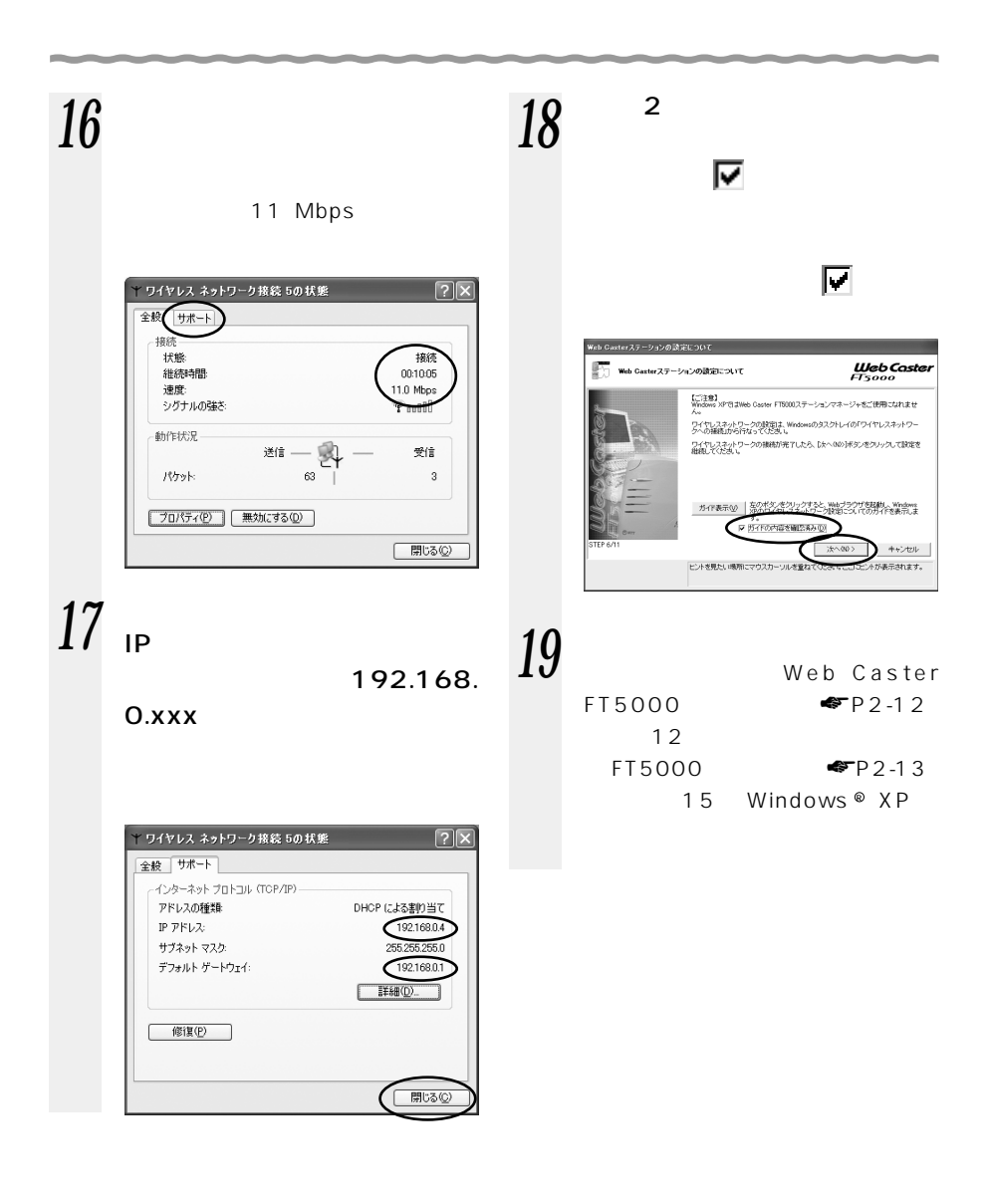